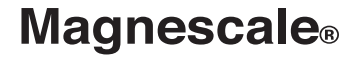

# **AC20-B100** Accessory

Thank you for purchasing this Magnescale product. Read all the instructions in the manual carefully before use and strictly follow them. Be sure to keep this manual for future reference.

This instruction manual corresponds to the special software Ver. 01.01.

Instruction Manual

#### **Trademarks**

Microsoft Windows is the registered trademark of Microsoft Corporation.

Intel® Core<sup>™</sup>i3 is the registered trademark of Intel Corporation.

Other system names, product and service names described in the instruction manual are trademarks or registered trademarks of their corresponding manufacturers.

#### **Note**

The text and display screens of this instruction manual, with some exceptions, assume the use of a computer running Windows7. For other operating systems, there might be cases such as restricted functionalities and or different displays.

• IN NO EVENT WILL MAGNESCALE CO LTD OR ITS SUPPLIERS BE LIABLE TO YOU FOR ANY CONSEQUENTIAL OR INCONSEQUENTIAL DAMAGES, INCLUDING ANY LOST PROFITS OR LOST SAVINGS OR ANY CLAIMS MADE BY A THIRD PARTY ARISING OUT OF USE OF THE HARDWARE SYSTEM AND ITS SOFTWARE DESCRIBED IN THIS MANUAL.

• The specification of the products and its software may be changed without prior notice.

## **Contents**

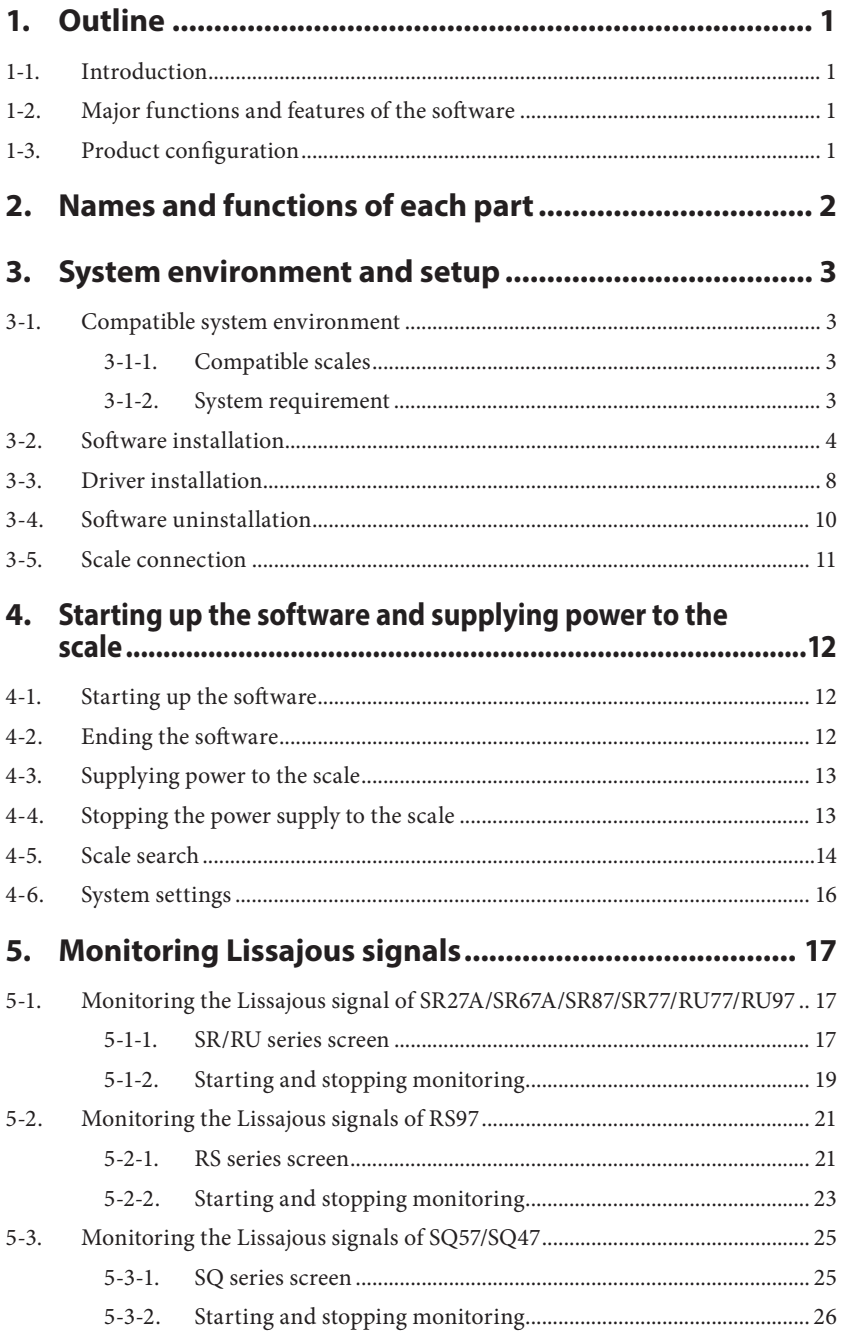

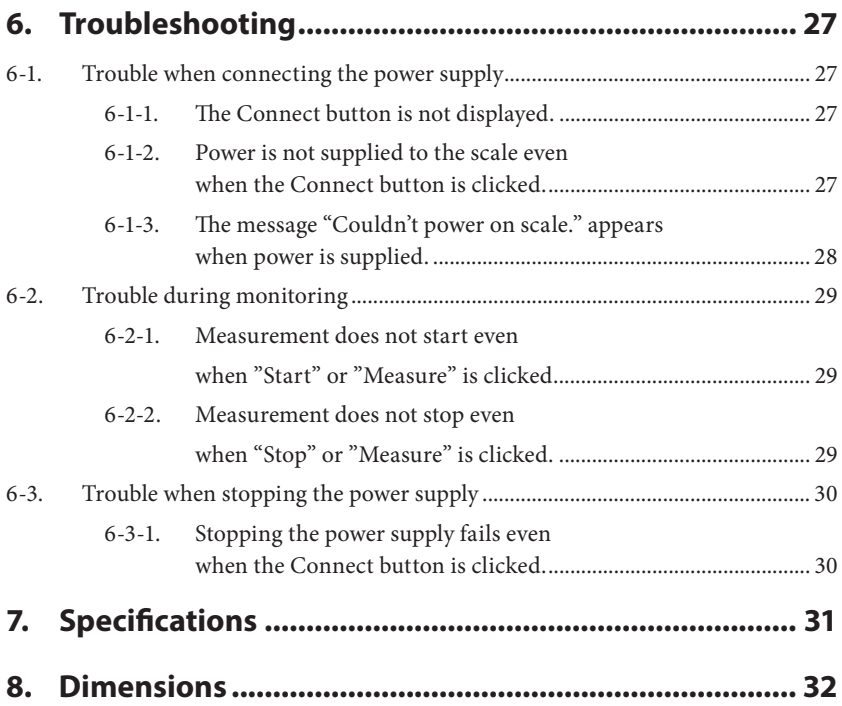

## **1. Outline**

## **1-1. Introduction**

The AC20-B100 is a monitoring tool used to perform scale failure analysis and to check scale operation after installing or replacing scales. This tool is used by connecting it to a computer to which the special soft ware Ver. 01.01\*<sup>1</sup> has been downloaded and a compatible scale.

\* 1: Download the special software from the Magnescale website. This product is used to check the scale failure status and installation status, and does not guarantee scale functions or performance. Refer to the respective instruction manual for the scale operation method.

## **1-2. Major functions and features of the software**

#### **Lissajous signal monitoring**

Use the monitoring function that matches the scale.

- SR/RU Lissajous monitoring function
- RS Lissajous monitoring function
- SQ Lissajous monitoring function

## **1-3. Product configuration**

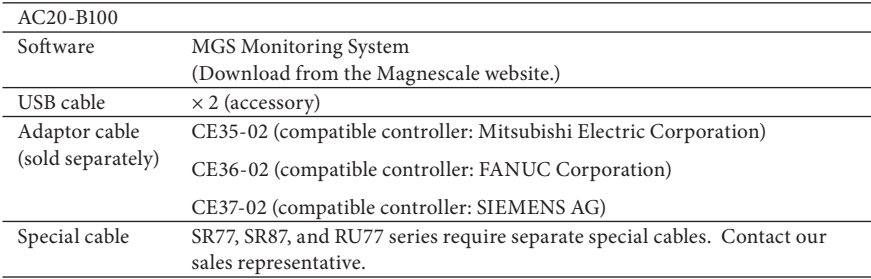

## **2. Names and functions of each part**

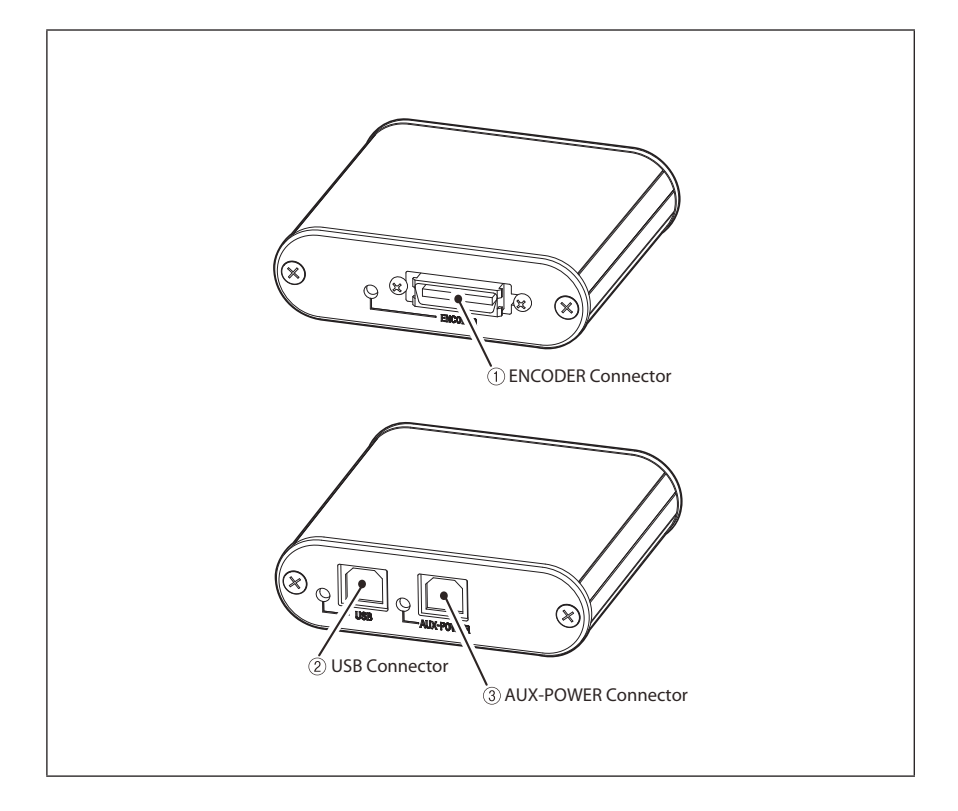

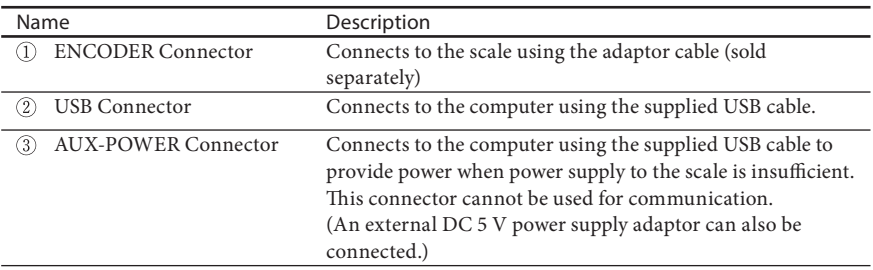

## **3. System environment and setup**

## **3-1. Compatible system environment**

## **3-1-1. Compatible scales**

The following scales are compatible.

SR27A Series SR67A Series SR77 Series SR87 Series RU77 Series RU97 Series RS97 Series SQ47/SQ57 Series

SR77, SR87, and RU77 series require separate special cables. Contact our sales representative.

## **3-1-2. System requirement**

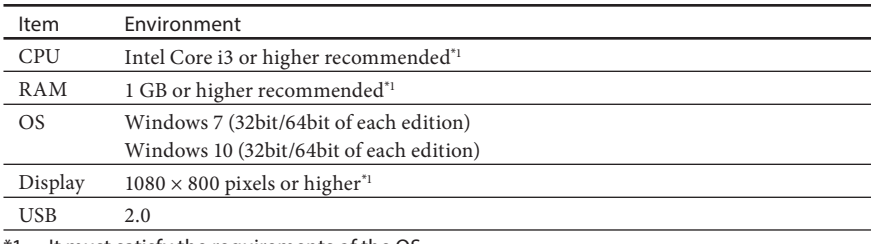

\*1 : It must satisfy the requirements of the OS.

## **3-2. Software installation**

- Note: If a different version is already installed in the computer to be connected, be sure to uninstall that version before performing software installation.<br>(Refer to "3-4. Software uninstallation.")
- **1** Download the MGS Monitoring System from the Magnescale website. URL : http://www.magnescale.com/mgs/language/english/product/

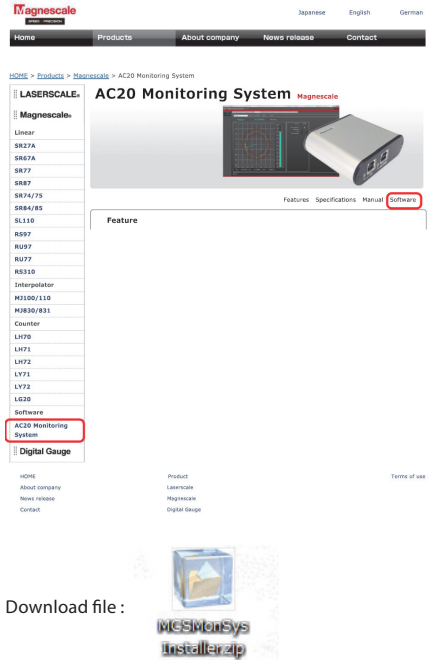

**2** Double-click the downloaded file. The folders contained in the file are displayed.

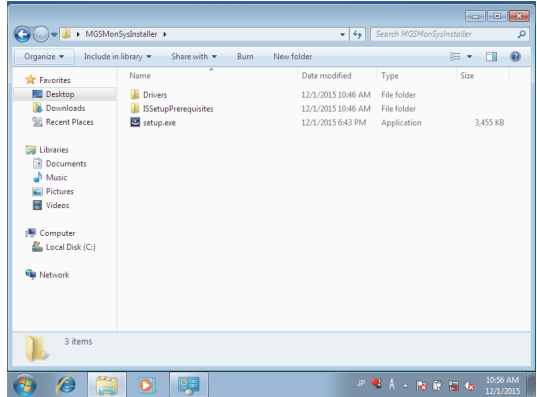

### **3** Double-click "setup.exe."

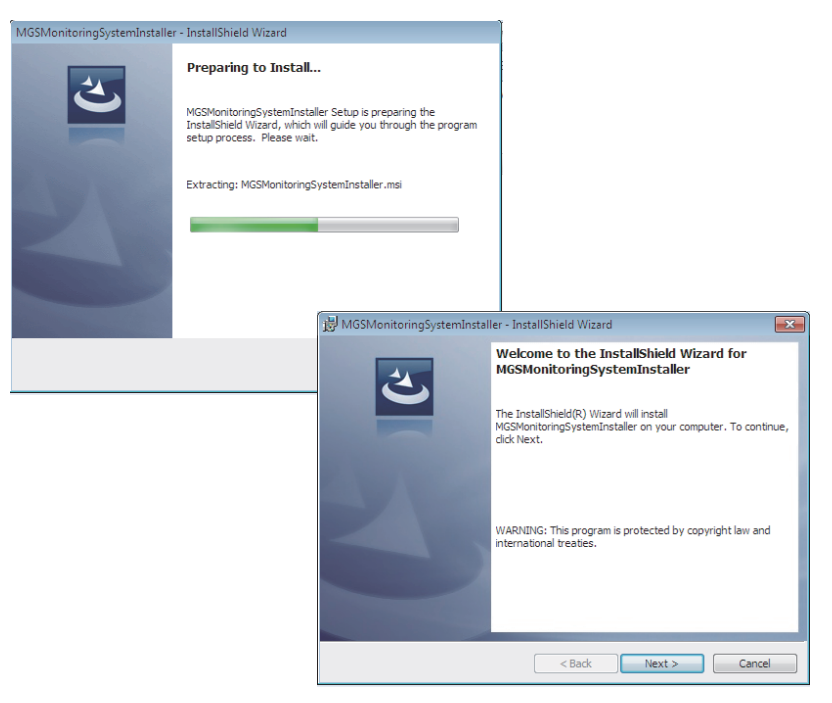

## **4** Click "Next>."

The Software License Agreement appears.

**5** If you agree to the displayed license conditions, select "I accept the terms in the license agreement" and then click "Next>."

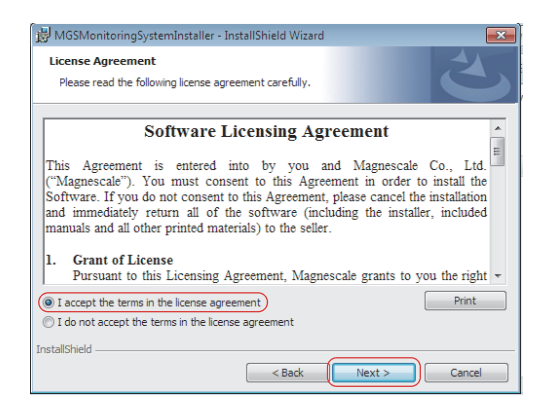

The Customer Information window appears.

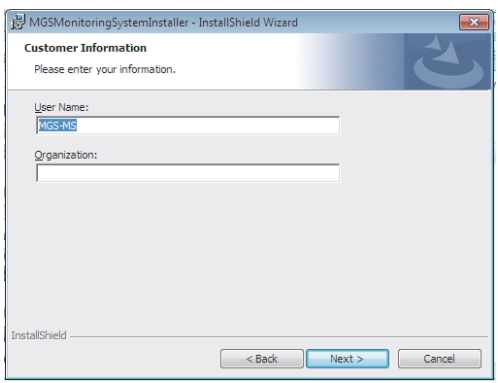

- **6** Enter the following items to the Customer Information window. User Name : User name Organization: Company name
- **7** Click "Next>."

A dialog box appears notifying that installation is ready.

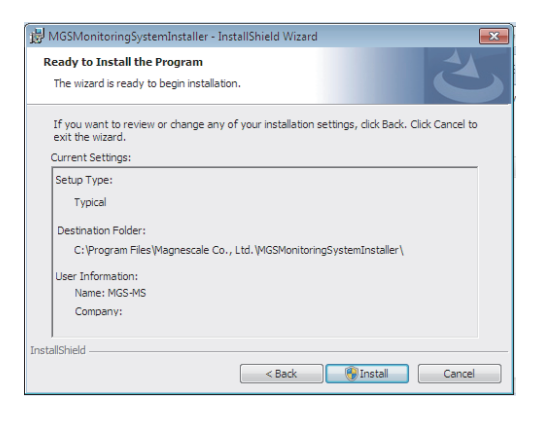

**8** Click "Install."

Installation starts.

An installation progress bar appears during installation.

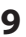

**9** When the dialog box shown below appears, click "Finish."

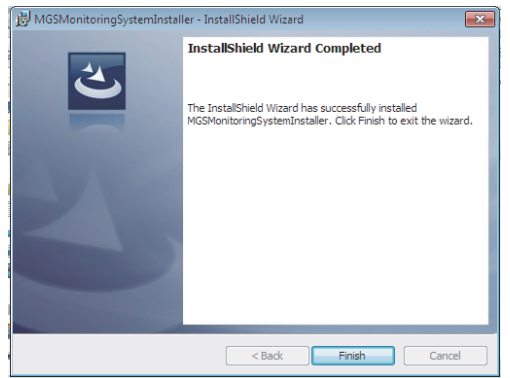

**10** Confirm that the "MGSMonitoringSystem" icon appears on the computer desktop.

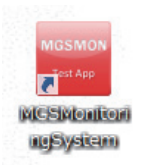

The installation is complete.

## **3-3. Driver installation**

- **1** Connect the AC20-B100 to the computer using the supplied USB cable.
- **2** Click the "Drivers" folder within the installer installed in section 3-2.
- **3** Double-click the "CDM v2.12.06 WHQL Certified.zip" file.

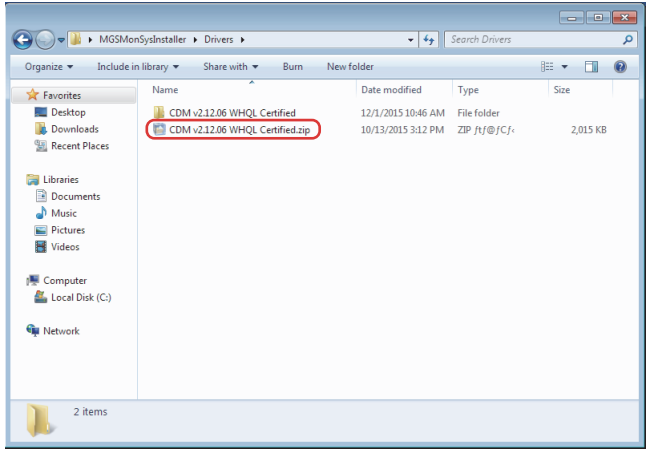

The file is extracted.

- **4** Click "Device Manager" on the Control Panel of the computer.
- **5** Right-click "Magnescale AC20-B100" and select "Update Driver Software."

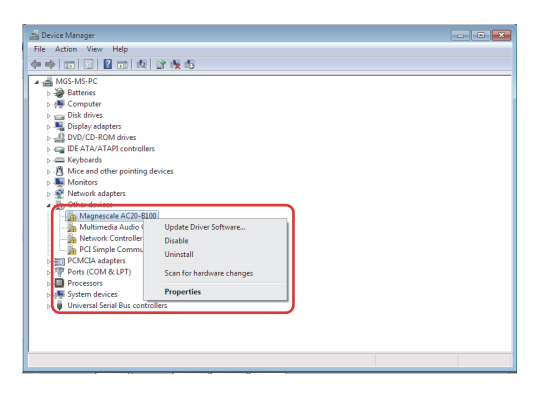

The Update Driver Software window opens.

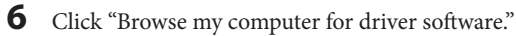

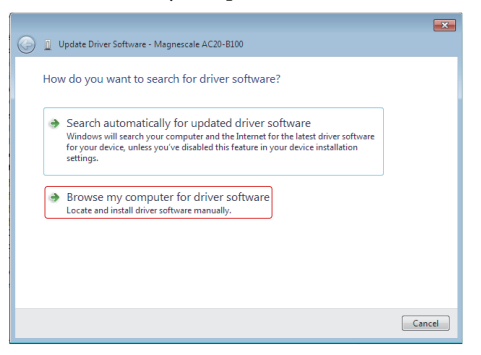

**7** Designate the file extracted in step 3 in the "Search for driver software in this location" field, and click "Next".

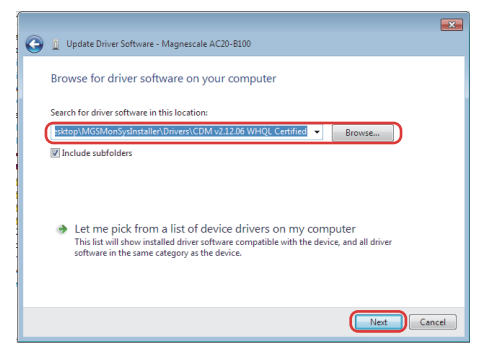

Device driver installation starts.

**8** When the dialog box shown below appears, click "Close" to complete the installation.

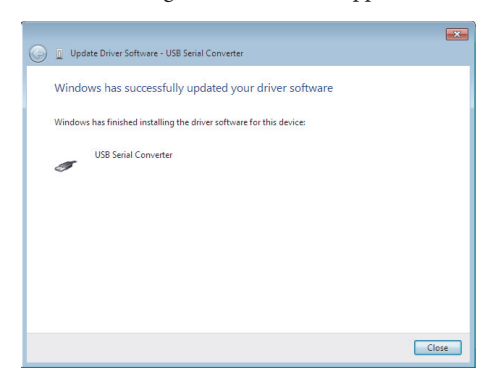

## **3-4. Software uninstallation**

- **1** Click "Programs and Features" on the Control Panel of the computer.
- **2** Double-click "MGSMonitoringSystem" in the displayed list of software.

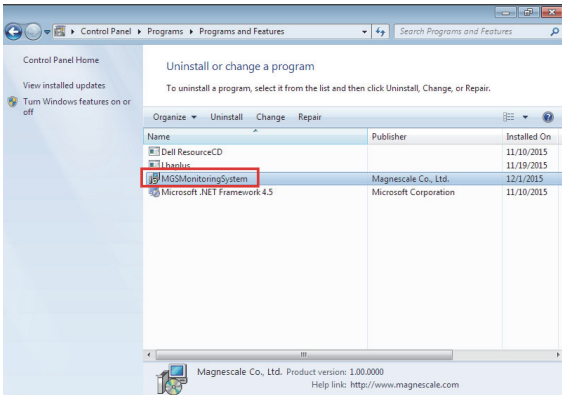

The dialog box shown below appears.

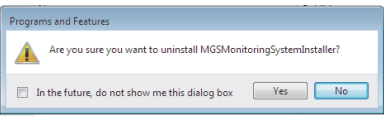

**3** Confirm the message and click "Yes."

An uninstallation progress bar appears during uninstallation.

 When "MGSMonitoringSystem" disappears from within "Programs and Features, uninstallation is complete.

## **3-5. Scale connection**

Connect the AC20-B100 to the scale using the adaptor cable (sold separately).

\* The SR77, SR87 and RU77 series require a special cable, so contact our sales representative.

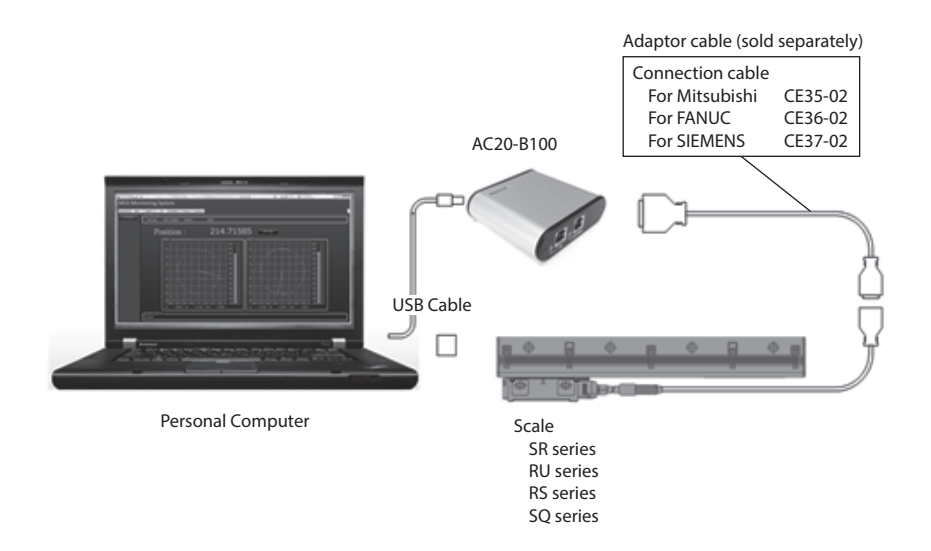

#### **Checks after connection**

After all the cables are connected, confirm with the LEDs on the AC20-B100 that there are no problems with the connections.

Confirm in the condition with the computer turned on.

USB connector : Lights in green ENCODER connector : Lights in green

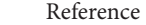

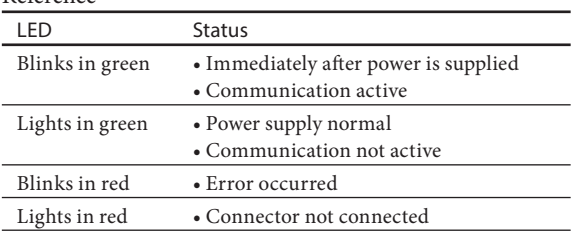

## **4. Starting up the software and supplying power to the scale**

## **4-1. Starting up the software**

**1** Double-click the MGSMonitoringSystem icon on the computer desktop.

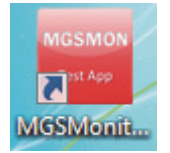

The software starts up.

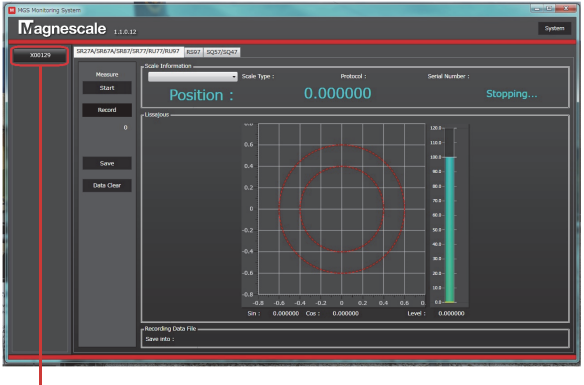

Connect button

If the AC20-B100 is connected properly to the computer, a button showing the serial number of the connected AC20-B100 appears on the left side of the window. If the AC20-B100 is not connected when the software starts up, the button appears when the AC20-B100 is connected.

This button (Connect button) is used to connect the power to the scale. The serial number text color indicates the power connection status.

White : OFF Light blue : ON

## **4-2. Ending the software**

- **1** Make sure that the power connection to the scale is OFF (the Connect button text is white).
- **2** Click "× (Close)" at the upper-right corner of the window.

## **4-3. Supplying power to the scale**

**1** Click the Connect button.

 Power is supplied to the connected scale. The Connect button text changes to light blue.

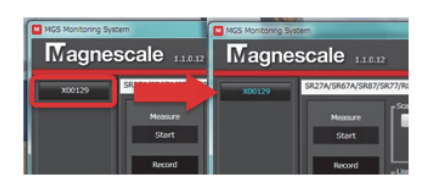

## **4-4. Stopping the power supply to the scale**

**1** Make sure that the measuring function of the scale is stopped (the status indication is "Stopping…").

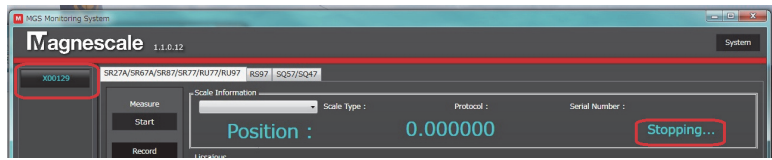

**2** Click the Connect button.

 Power supply to the scale and to the AC20-B100 is stopped. The Connect button text changes to white.

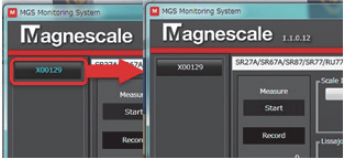

## **4-5. Scale search**

When power is supplied to the scale, the system performs auto search to recognize the scale. Once the scale is recognized, the scale to be connected can be selected from the pull-down menu.

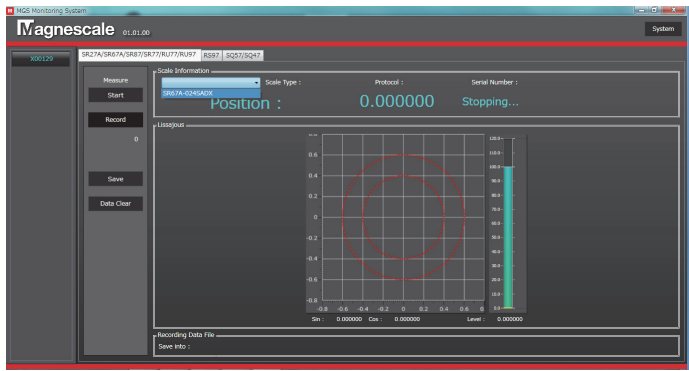

When auto search is not performed, a message appears. In this case, search for the scale to be connected manually.

#### **<Manual scale search>**

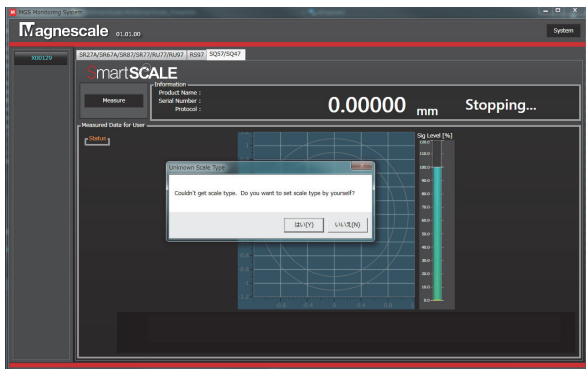

**1** Click "Yes (Y)."

A screen for selecting the scale to be connected appears.

**2** Enter the details (Category, Product Name, Resolution, Length, Protocol) of the scale to be selected, and click the "Setting" button.

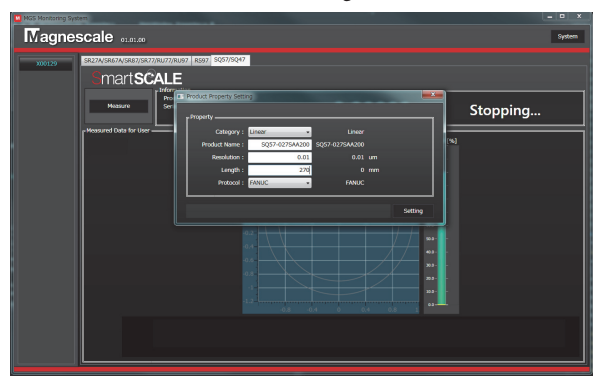

(Example above) Category : Linear Model name : SQ57-027SAA200 Resolution : 0.01 μm Effective length  $: 270$  mm Communication protocol : FANUC

## **4-6. System settings**

Make the software settings, such as the message language and the window display method. The contents set here are automatically saved when the software is ended normally.

- **1** Click the Connect button to stop power supply to the scale (the Connect button text is white).
- **2** Click "System" at the upper-right corner of the software window.

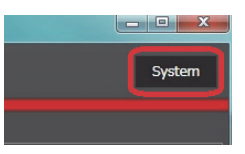

Open the "SystemMenu" tab to display the system settings window.

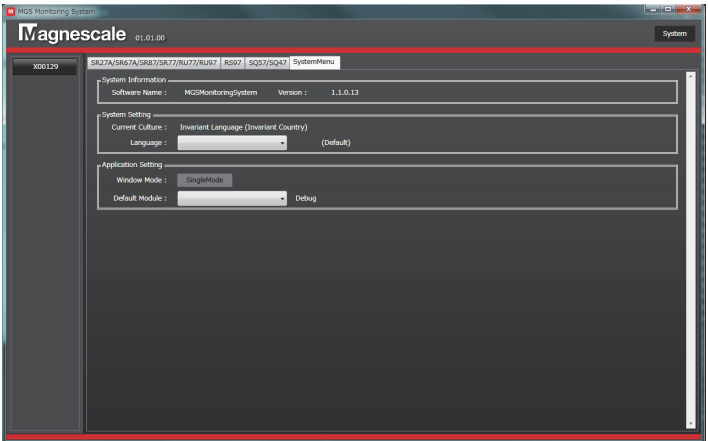

#### **System Information**

This displays the software name and version.

#### **System Setting**

Language : Selects the message language. (Japanese / English) Expert Mode: This function is for software maintenance. It is normally not used.

#### **Application Setting**

Window Mode : Selects the window display. (tab display / single windows) Default Module : Selects the functions to be displayed as standard when the software starts up.

## **5. Monitoring Lissajous signals**

## **5-1. Monitoring the Lissajous signal of SR27A/SR67A/SR87/ SR77/RU77/RU97**

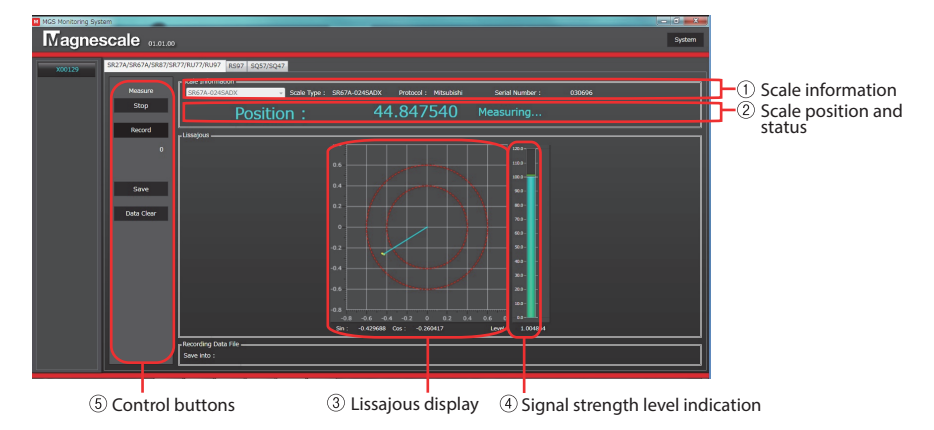

### **5-1-1. SR/RU series screen**

 **Scale information**

This displays the information of the connected scale.

#### **Scale position and status**

This displays the position information read by the scale and the scale status. The position is displayed from 0 degrees to 360 degrees for a rotary scale (encoder), or as the absolute position (unit: mm) for a linear scale. The position information is undetermined while monitoring is stopped.

#### **Lissajous display**

This graph displays the scale sensor signal as a Lissajous figure. When the signal is inside the two red dashed lines, the signal is normal.

#### **Signal strength level indication**

This graph shows the signal strength of the Lissajous signal. (% display) This corresponds to the light blue line in the Lissajous display.

#### **Control buttons**

These are used to start and stop monitoring.

#### **Control button display details**

#### "Start/Stop" button

This starts and stops monitoring. This button can be used when power is supplied to the scale and a specific scale is selected in "Scale Information." Always stop monitoring before stopping the power supply to the scale.

#### "Record" button

Place a check mark in this check box to record the monitored Lissajous data. When this check box contains a check mark, the Lissajous data currently being monitored is accumulated.

#### "Save" button

This saves the accumulated Lissajous data in a folder. Always stop monitoring before saving data.

"Data Clear" button This clears the accumulated data and Lissajous display.

## **5-1-2. Starting and stopping monitoring**

**1** Click the "SR27A/SR67A/SR87/SR77/RU77/RU97" tab in the condition with the MGSMonitoringSystem software started up. The window shown below appears.

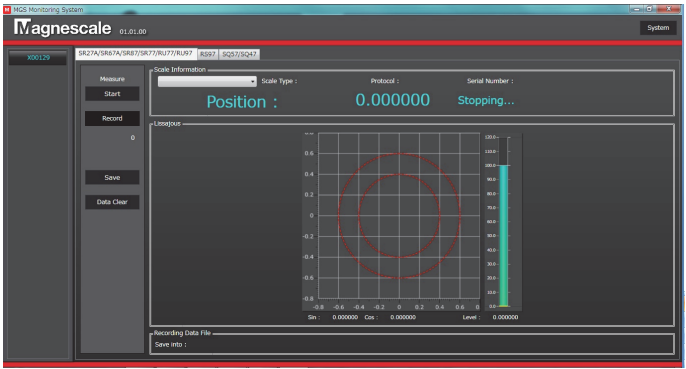

- **2** Make sure that power is supplied to the scale (the Connect button text is light blue).
- **3** Right-click the "Scale Information" combo box and select the scale to be connected.

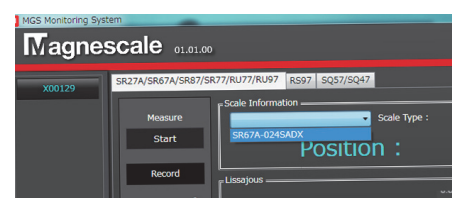

The scale model name, protocol name, and serial number are displayed in the "Scale Information" field.

4 Click the "Start" button in the "Measure" field.

The status indication changes from "Stopping..." to "Measuring...", and monitoring starts.

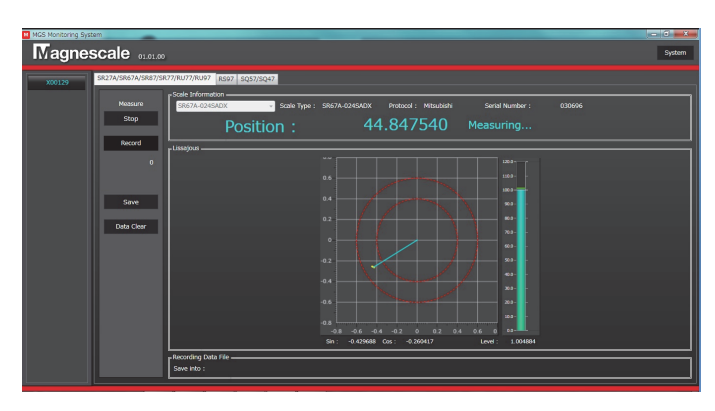

When the "Stop" button in the "Measure" field is clicked while the status indication is "Measuring…", monitoring stops and the status indication changes to "Stopping…."

## **5-2. Monitoring the Lissajous signals of RS97**

### **5-2-1. RS series screen**

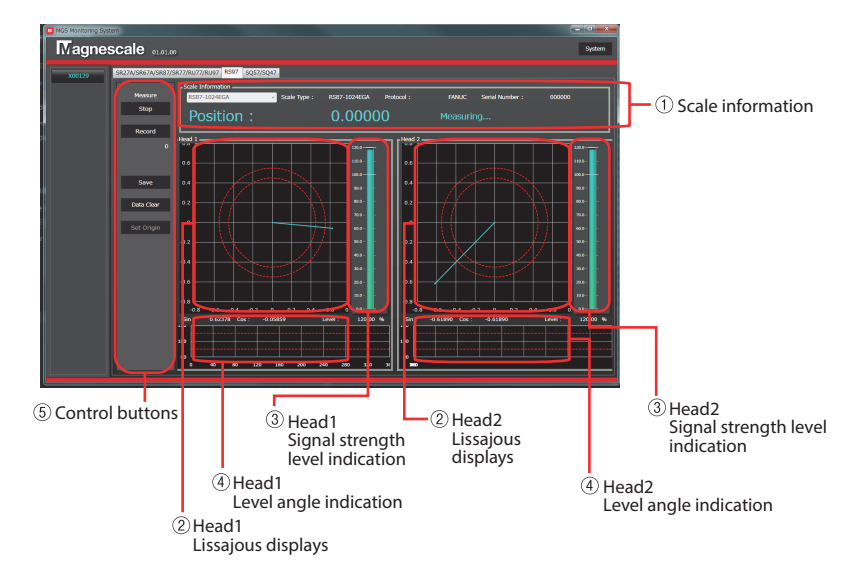

#### **Scale information**

This displays the information of the connected scale. During monitoring, the position information read by the scale and the scale status are also displayed here. The position information is displayed from 0 degrees to 360 degrees. The position information is undetermined while monitoring is stopped.

#### **Lissajous displays**

These graphs display the scale Head1 and Head2 sensor signals as Lissajous figures. When the signal is inside the two red dashed lines, the signal is normal.

#### **Signal strength level indication**

This graph shows the signal strength of the Lissajous signal. (% display) This corresponds to the light blue line in the Lissajous display.

#### **Level angle indication**

This shows the signal strength level at each angle from 0 degrees to 360 degrees.

#### **Control buttons**

These are used to start and stop monitoring.

#### **Control button display details**

#### "Start/Stop" button

This starts and stops monitoring. This button can be used when power is supplied to the scale and a specific scale is selected in "Scale Information." Always stop monitoring before stopping the power supply to the scale.

#### "Record" button

Place a check mark in this check box to record the monitored Lissajous data. When this check box contains a check mark, the Lissajous data currently being monitored is accumulated.

#### "Save" button

This saves the accumulated Lissajous data in a folder. Always stop monitoring before saving data.

"Clear Data" button This clears the accumulated data.

#### "Set Origin" button

When this is clicked, the position information at that time is set as the reference point. This is a temporary setting, and the reference point position returns to the original position when the software is ended. (This setting does not change the reference point of the scale.)

## **5-2-2. Starting and stopping monitoring**

**1** Click the "RS97" tab in the condition with the MGSMonitoringSystem software started up.

The window shown below appears.

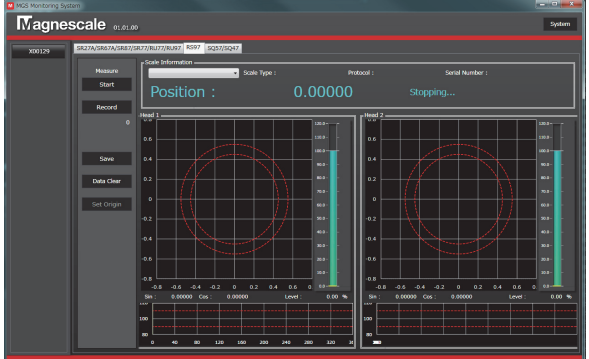

- **2** Make sure that power is supplied to the scale (the Connect button text is light blue).
- **3** Right-click the "Scale Information" combo box and select the scale to be connected.

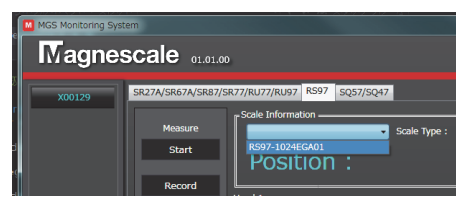

The scale model name, protocol name, and serial number are displayed in the "Scale Information" field.

4 Click the "Start" button in the "Measure" field.

The status indication changes from "Stopping..." to "Measuring...", and monitoring starts.

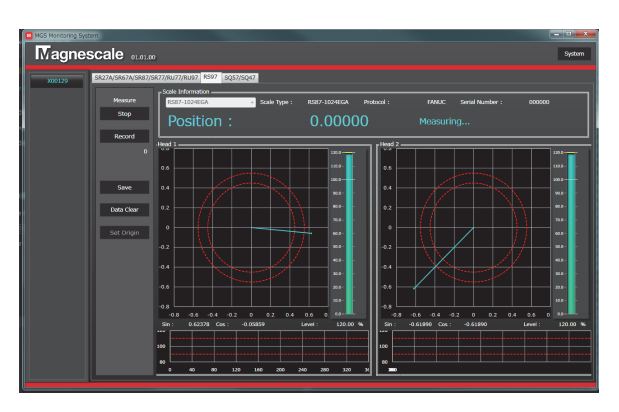

When the "Stop" button in the "Measure" field is clicked while the status indication is "Measuring…", monitoring stops and the status indication changes to "Stopping…."

## **5-3. Monitoring the Lissajous signals of SQ57/SQ47**

### **5-3-1. SQ series screen**

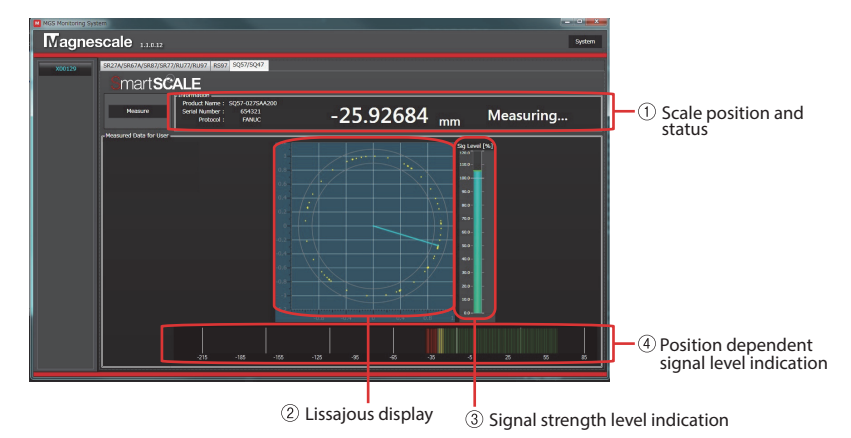

#### **Scale position and status**

This displays the position information read by the scale and the scale status. The position is displayed as the absolute position (unit: mm). The position information is undetermined while monitoring is stopped.

#### **Lissajous display**

This graph displays the scale sensor signal as a Lissajous figure. When the signal is inside the two red dashed lines, the signal is normal.

#### **Signal strength level indication**

This shows the signal strength of the Lissajous signal. (% display) This corresponds to the light blue line in the Lissajous display.

#### **Position dependent signal level indication**

This displays the scale and sensor signal levels<sup>\*</sup> at the positions passed by the head using different colors. The signal levels are constantly updated. Once drawn, the graph remains even after communication with the AC20-B100 stops, but disappears and a new graph is drawn when scale monitoring is restarted.

\* These signal levels differ from the signal strength drawn in the Lissajous display, and change according to the clearance between the scale and the head.

Clearance display: Scale measurement range ±15 mm

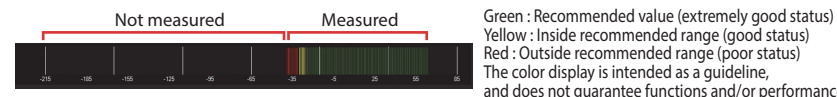

Yellow : Inside recommended range (good status) Red : Outside recommended range (poor status) The color display is intended as a guideline, and does not guarantee functions and/or performance.

## **5-3-2. Starting and stopping monitoring**

**1** Click the "SQ57/SQ47" tab in the condition with the MGSMonitoringSystem software started up.

The window shown below appears.

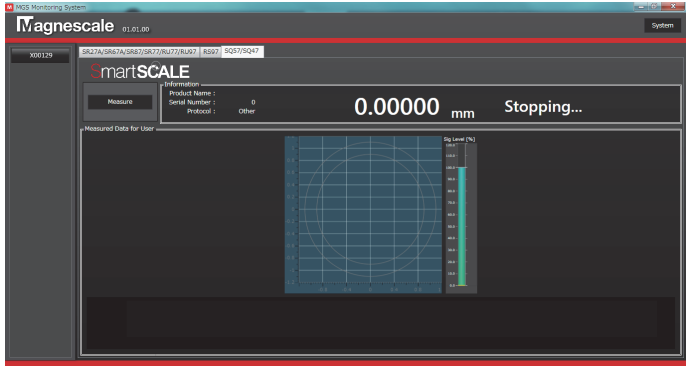

- **2** Make sure that power is supplied to the scale (the Connect button text is light blue).
- **3** Click the "Measure" button.

The status indication changes from "Stopping..." to "Measuring...", and monitoring starts.

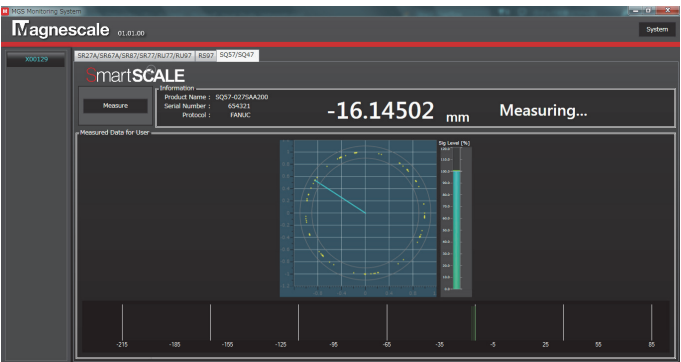

When the "Measure" button is clicked while the status indication is "Measuring…", monitoring stops and the status indication changes to "Stopping…."

## **6. Troubleshooting**

## **6-1. Trouble when connecting the power supply**

## **6-1-1. The Connect button is not displayed.**

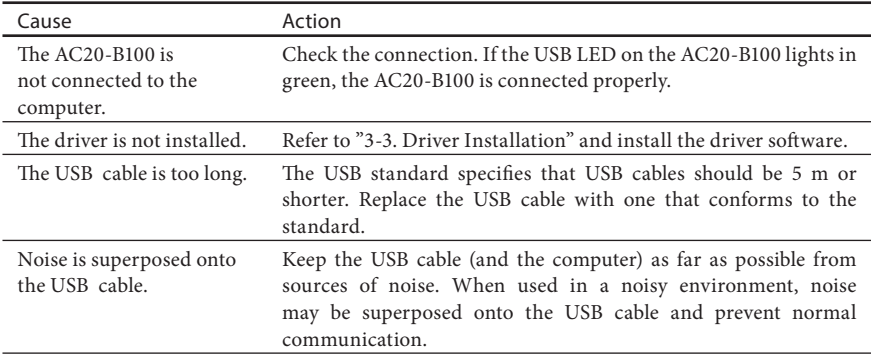

### **6-1-2. Power is not supplied to the scale even when the Connect button is clicked.**

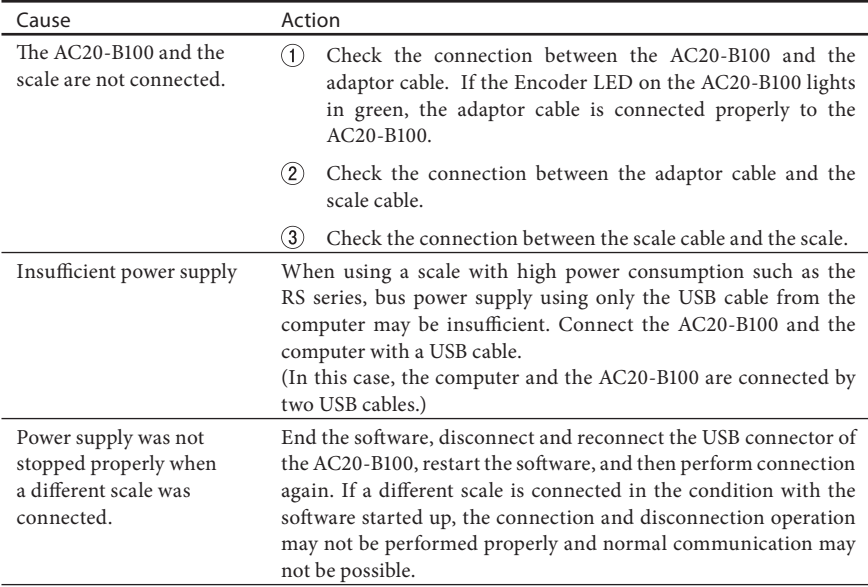

### **6-1-3. The message "Couldn't power on scale." appears when power is supplied.**

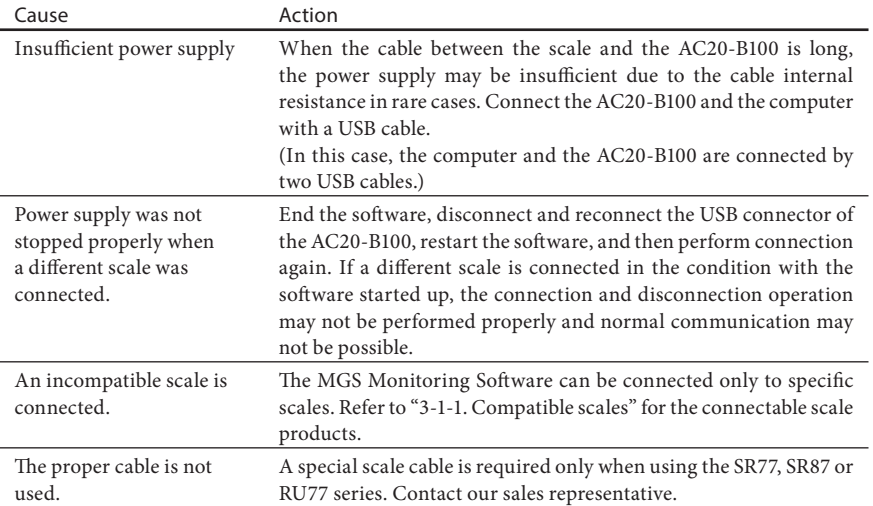

## **6-2. Trouble during monitoring**

## **6-2-1. Measurement does not start even when "Start"or "Measure" is clicked.**

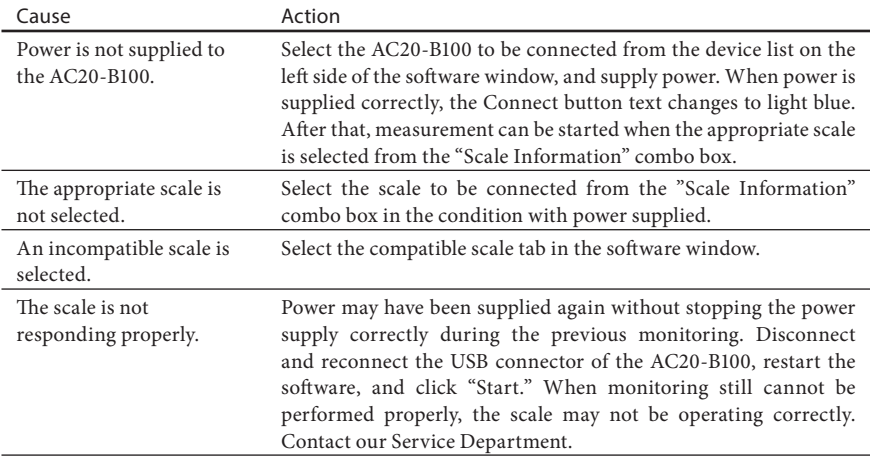

## **6-2-2. Measurement does not stop even when "Stop" or "Measure" is clicked.**

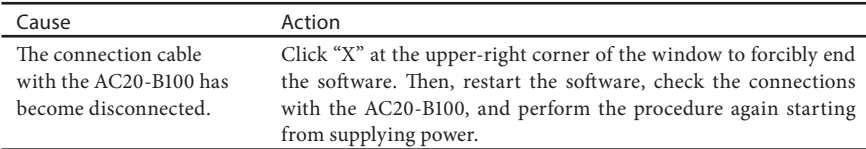

## **6-3. Trouble when stopping the power supply**

### **6-3-1. Stopping the power supply fails even when the Connect button is clicked.**

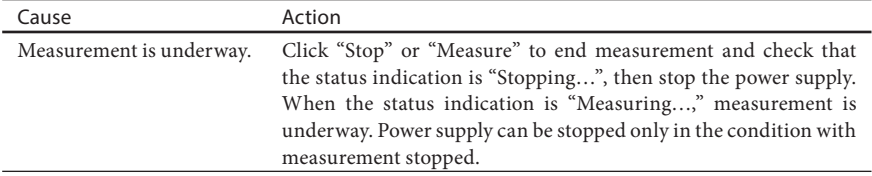

## **7.** Specifications

#### **AC20-B100**

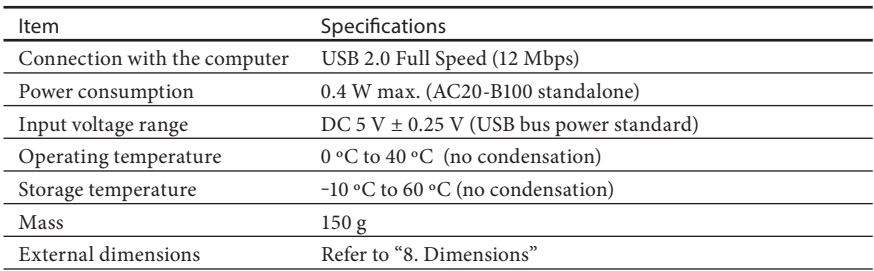

# **8. Dimensions**

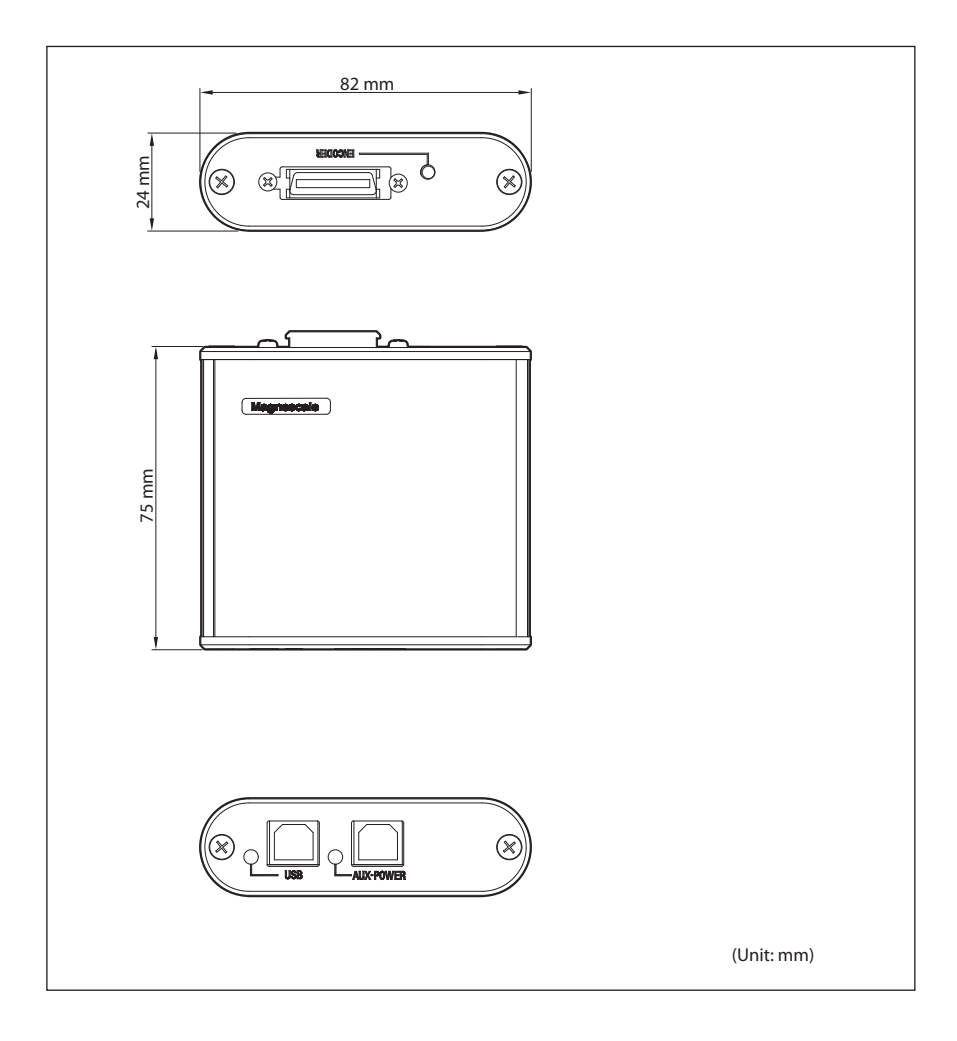

**このマニュアルに記載されている事柄 の著作権は当社にあり、説明内容は機 器購入者の使用を目的としています。 したがって、当社の許可なしに無断で 複写したり、説明内容 ( 操作、保守な ど ) と異なる目的で本マニュアルを使 用することを禁止します。**

本手册所记载的内容的版权归属 Magnescale Co., Ltd., 仅供购买本手 册中所记载设备的购买者使用。

除操作或维护本手册中所记载 设备的用途以外, 未经 Magnescale Co., Ltd. 的明确书面许可, 严禁复制 或使用本手册的任何内容。

The material contained in this manual consists of information that is the property of Magnescale Co., Ltd. and is intended solely for use by the purchasers of the equipment described in this manual.

Magnescale Co., Ltd. expressly prohibits the duplication of any portion of this manual or the use thereof for any purpose other than the operation or maintenance of the equipment described in this manual without the express written permission of Magnescale Co., Ltd.

Le matériel contenu dans ce manuel consiste en informations qui sont la propriété de Magnescale Co., Ltd. et sont destinées exclusivement à l'usage des acquéreurs de l'équipement décrit dans ce manuel. Magnescale Co., Ltd. interdit formellement la copie de quelque partie que ce soit de ce manuel ou son emploi pour tout autre but que des opérations ou entretiens de l'équipement à moins d'une permission écrite de Magnescale Co., Ltd.

Die in dieser Anleitung enthaltenen Informationen sind Eigentum von Magnescale Co., Ltd. und sind ausschließlich für den Gebrauch durch den Käufer der in dieser Anleitung beschriebenen Ausrüstung bestimmt.

Magnescale Co., Ltd. untersagt ausdrücklich die Vervielfältigung jeglicher Teile dieser Anleitung oder den Gebrauch derselben für irgendeinen anderen Zweck als die Bedienung oder Wartung der in dieser Anleitung beschriebenen Ausrüstung ohne ausdrückliche schriftliche Frlaubnis von Magnescale Co., Ltd.

#### **日本からの輸出時における注意**

**本製品 ( および技術 ) は輸出令別表第 1 の 16 の項 ( 外為令別表 16 の項 ) に該 当します。キャッチオール規制による経済産業省の許可要否につきましては、 輸出者様にてご確認ください。**

#### **For foreign customers**

**Note:** This product (or technology) may be restricted by the government in your country. Please make sure that end-use, end user and country of destination of this product do not violate your local government regulation.

Magnescale Co., Ltd. 45 Suzukawa, Isehara-shi, Kanagawa 259-1146, Japan